# **How-To Guide:**

E-Filing Form 5500

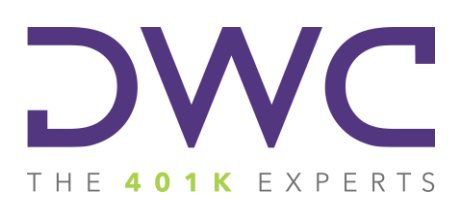

### **Table of Contents**

#### **Accessing the Form 5500 Gateway**

- Logging in: Existing user
- Logging in: New User

#### **Form 5500 E-Filing**

### **EFAST2 Credential for Form 5500 E-Filing**

### Logging In **Form 5500 Gateway:**

### **Accessing the Form 5500 Gateway**

**Visit our website at [www.dwc401k.com.](http://www.dwc401k.com/)**

• Select "Client Login" from the "LOGIN" dropdown list.

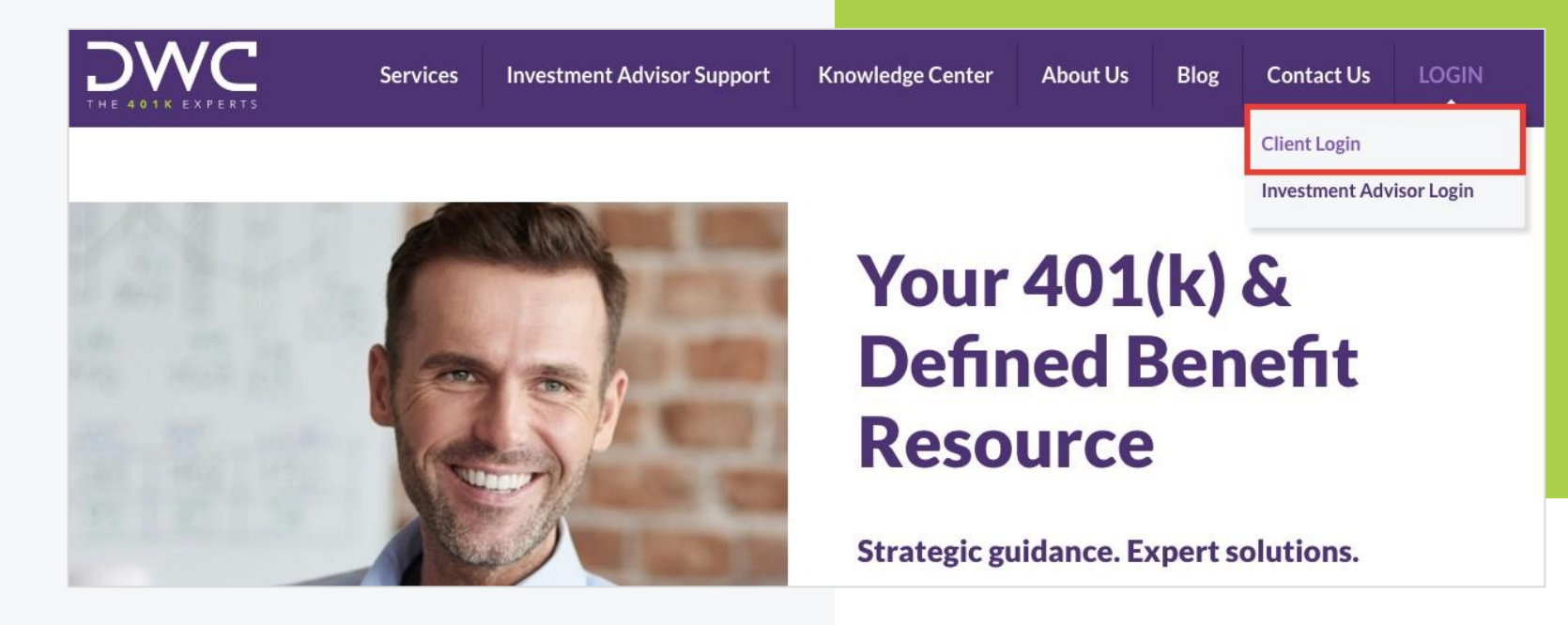

# **Logging In: Existing User**

**Enter your login name and password.**

• Click the "Sign In" button.

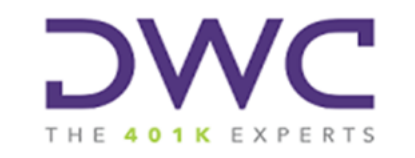

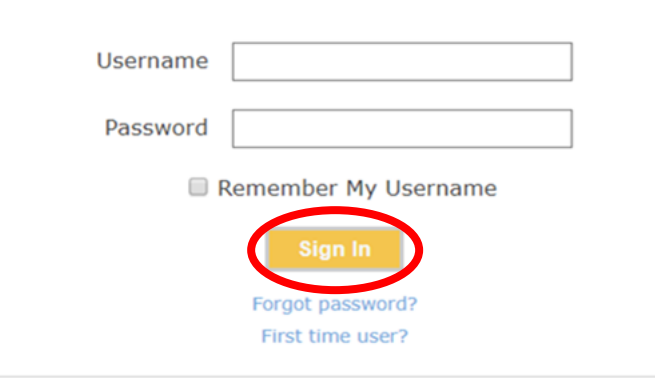

# **Logging In: New User**

**Click "First time user?" at the bottom of screen.**

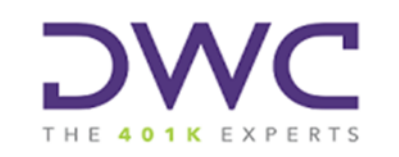

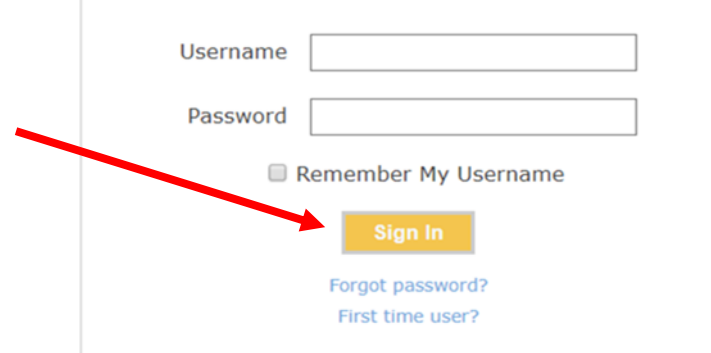

# **Logging In: New User**

#### **Enter your email address in the box that appears and click "Submit."**

• You will receive an email with a default password.

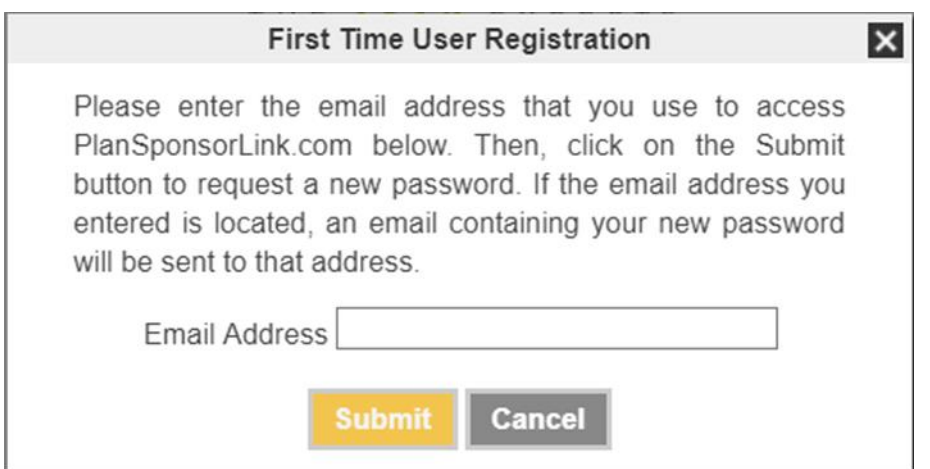

### **Access Form 5500**

#### **Click on the "Sign My 5500" button in the upper right hand corner.**

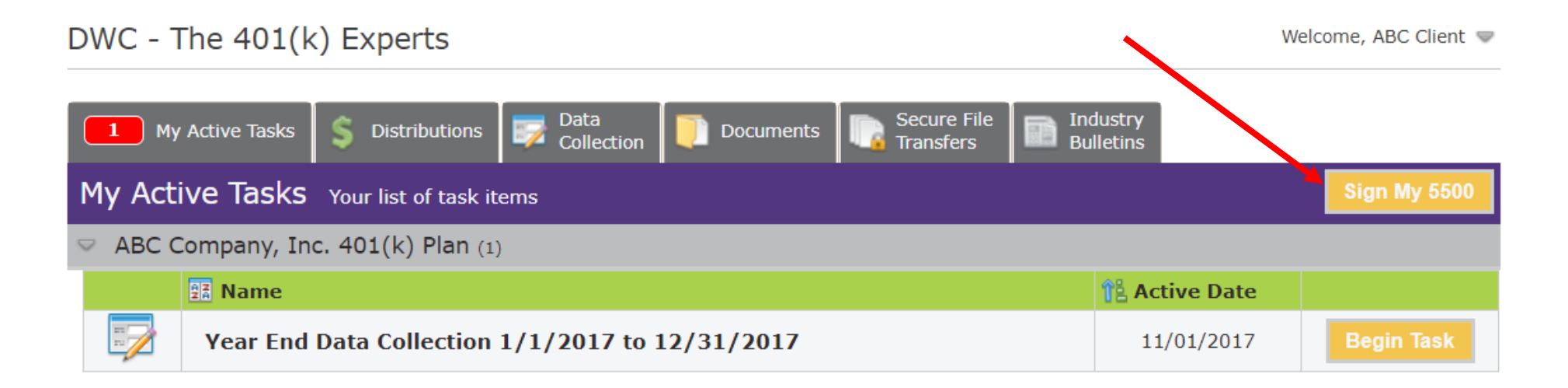

**You will be redirected to the Form 5500 Gateway.**

### E-Filing Form 5500 **Form 5500 Gateway:**

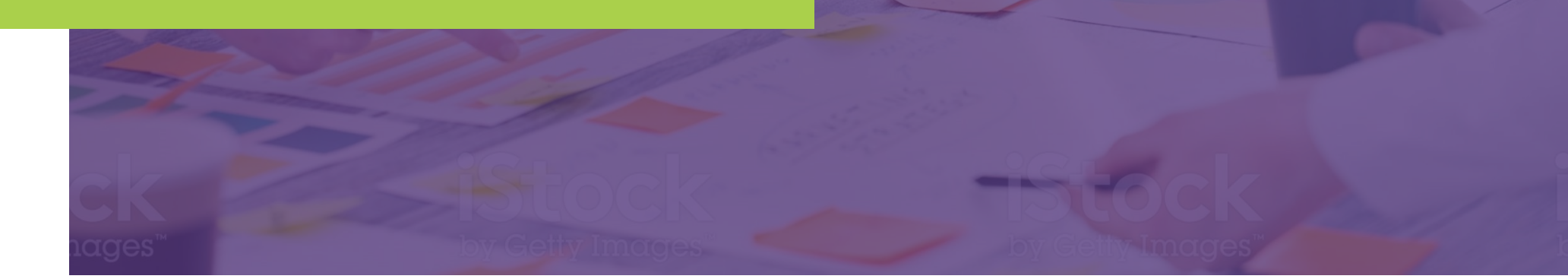

#### **Select "E-Sign 5500" on the left side of the home screen.**

• If you have access to more than one plan, you can change plans by selecting a plan name from the dropdown menu at the top of the screen.

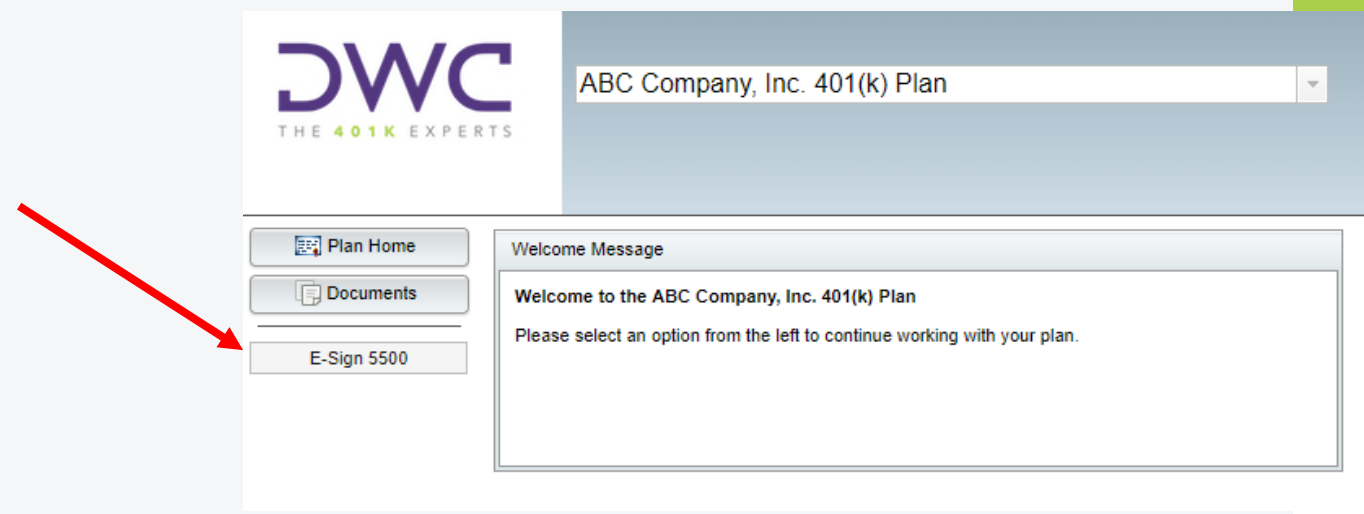

### **If this is not the first year for which DWC has prepared a Form 5500 filing, you will need to select the current plan year.**

- You may access prior years' filings from this screen as well.
- If this is the first year, you will bypass this screen.

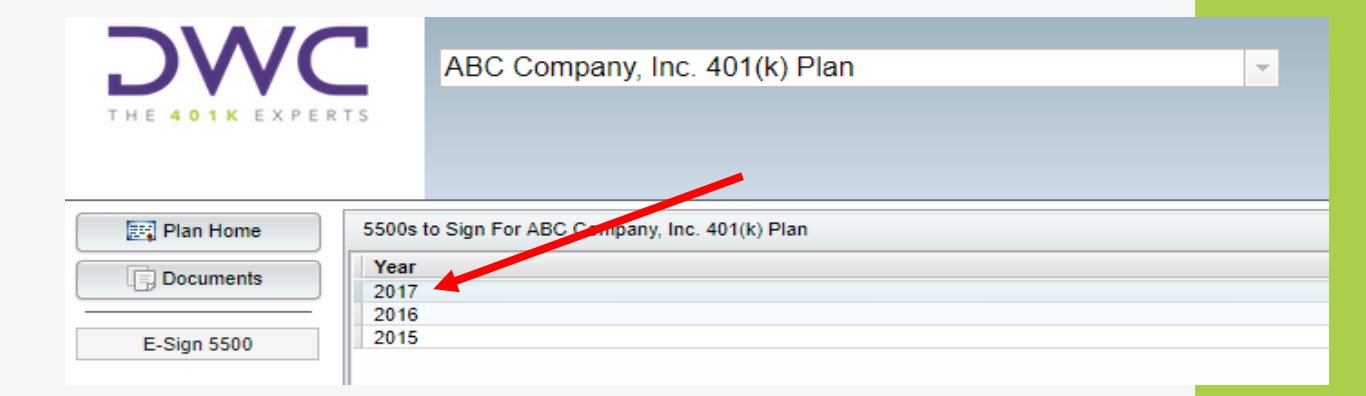

#### **The Gateway requires that you first click the "Print 5500" button in order to proceed.**

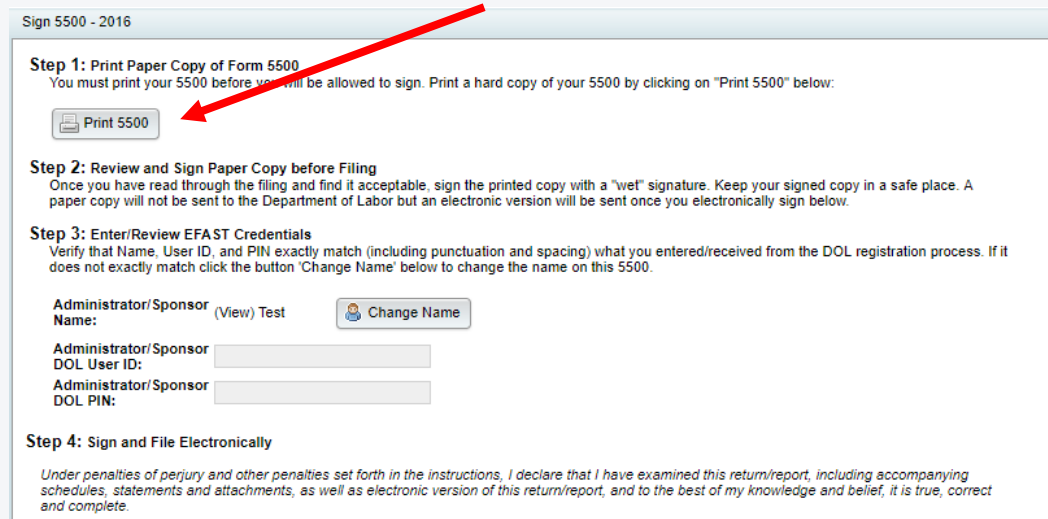

Sign 5500

**A PDF version of the Form 5500 will appear in a new tab or window.**

• Depending on your settings, you may need to click Open on a pop-up dialogue.

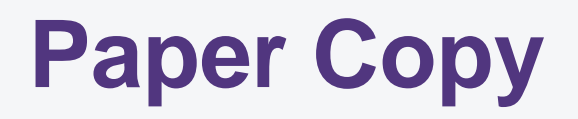

- The Department of Labor requires all plan sponsors to maintain signed copies of the forms for their records.
- A copy must be made available, upon request, to participants, beneficiaries and the DOL.
- Plan sponsors may use electronic media to store copy as long as signatures are plainly visible.

#### **Continue to follow the step-by-step process on the Sign 5500 screen.**

- Enter your DOL User ID and PIN.
- Click "Sign 5500" to electronically sign and submit Form 5500.
- Confirm that the filing status shows "Accepted."
	- If the status shows anything other than "Accepted," contact your DWC consultant as soon as possible.
	- If the status shows "Accepted," the DOL has received and accepted your electronic filing.

### **Generating & Retrieving DOL EFAST2 Credentials**

### **EFAST2 Credentials**

**To create your account and signing credentials go to [www.efast.dol.gov.](http://www.efast.dol.gov/)**

*If you have not requested your signing credentials via the EFAST2 website, you must do so before you will be able to electronically sign the Form 5500.*

- Click on "Register" on the left side of the screen to initiate the process.
- You must enter a unique email address, not previously used for EFAST2 credentials.
- Complete the registration information, using the type "Filing Signer."
- Finalize the registration by clicking the link in the email sent by the Department of Labor.
- After creating a password, log in and click "User Profile" on the left side of the screen to view your DOL issued User ID and 4-digit PIN.

### **EFAST2 Credentials**

#### **If you previously registered but cannot remember your signing credentials you must go to [www.efast.dol.gov](http://www.efast.dol.gov/) to retrieve the information.**

- Click "Login" on the left side of the screen. You may either select "Forgot User Name" or "Forgot Password."
- The system will verify the challenge question you answered during your initial registration.
- If you require additional assistance with your User ID or Password you may contact the EFAST Help Desk at 866.463.3278.

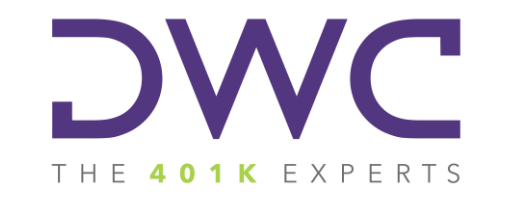

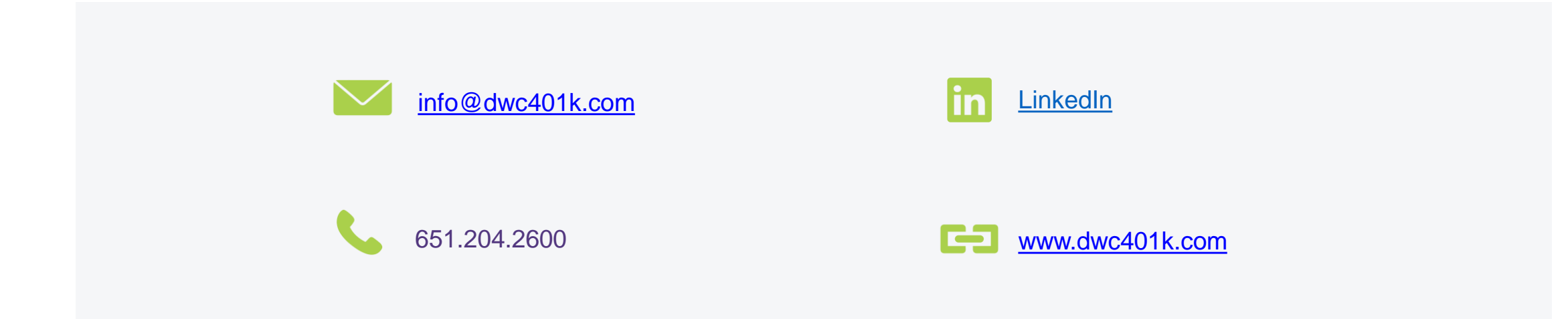